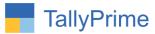

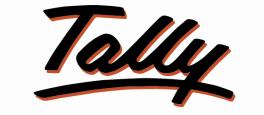

# POWER OF SIMPLICITY

# Print Payment Advice with Authorized

# Signature – 1.0

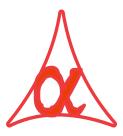

#### Alpha Automation Pvt. Ltd.

#### **Head Office**

104-The Grand Apurva, Nr. Hotel Fortune Palace,

Nr. Digjam Circle, Airport Road - JAMNAGAR - Gujarat (India)

Phone No.: +91-288-2713956/57/58, 9023726215/16/17, 9099908115, 9825036442

Email : mail@aaplautomation.com

#### **Branch Office**

| Rajkot | : | 807-Dhanrajni Complex, Nr. Hotel Imperial Palace, Dr. Yagnik |
|--------|---|--------------------------------------------------------------|
|        |   | Road, RAJKOT (Gujarat).                                      |
|        |   |                                                              |

**Gandhidham** : 92-GMA Building, 2nd Floor, Plot No. -297, Sector-12B. GANDHIDHAM (Gujarat)

Print Payment Advice with Authorized Signature 1.0

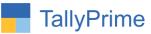

© 2020 Alpha Automation Pvt. Ltd. All rights reserved.

Tally, Tally 9, Tally9, Tally.ERP, Tally.ERP 9, Shoper, Shoper 9, Shoper POS, Shoper HO, Shoper 9 POS, Shoper 9 HO, TallyDeveloper, Tally.Server 9, Tally Developer, Tally. Developer 9, Tally.NET, Tally Development Environment, TallyPrime, TallyPrimeDeveloper, TallyPrime Server, Tally Extender, Tally Integrator, Tally Integrated Network, Tally Service Partner, TallyAcademy & Power of Simplicity are either registered trademarks or trademarks of Tally Solutions Pvt. Ltd. in India and/or other countries. All other trademarks are properties of their respective owners.Version: Alpha Automation Pvt. Ltd/ Print Payment Advice with Authorized Signature / 1.0/ may-2022

Print Payment Advice with Authorized Signature 1.0

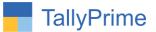

# Print Payment Advice with Authorized

# Signature – 1.0

### Introduction

This add-on facilitates the user to print Payment Advice with Pre-Inserted Authorized Signature.

### What's New?

• Computable With Tally Prime.

### Important!

Take back up of your company data before activating the Add-on.

Once you try/purchase an Add-on, follow the steps below to configure the Add-on and use it.

#### Installation

- 1. Copy the TCP file in TallyPrime Folder.
- 2. Gateway of Tally  $\rightarrow$  F1 (Help) $\rightarrow$  TDL & Add-on  $\rightarrow$  F4 (Manage Local TDL)  $\rightarrow$  Select Yes in Load TDL on Startup and give the file name of TCP File. After pressing the Enter Key will show TDL Status which should be as Loaded.

#### System requirements:

No additional hardware / software infrastructure is required for executing and operation this applications module

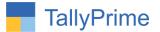

#### 1. Activate the Add-on.

#### For TallyPrime Release 1.0

Go to Gateway of Tally  $\rightarrow$  F1: Help  $\rightarrow$  TDL & Add-On  $\rightarrow$  F6: Add-On Features. Alternatively, you may press CTRL + ALT + T from any menu to open TDL Management report and then press F6: Add-On Features

### 1. Set "Yes" to the option "Print Authorized Sign in Invoice?"

| Add-On Features                  |       |  |  |  |
|----------------------------------|-------|--|--|--|
|                                  |       |  |  |  |
| Print Authorized Sign in Invoice | ? Yes |  |  |  |
|                                  |       |  |  |  |
|                                  |       |  |  |  |
|                                  |       |  |  |  |
|                                  |       |  |  |  |

**2. Paste** Location path of the signature.

|                                                       | Company Sign                                                          |
|-------------------------------------------------------|-----------------------------------------------------------------------|
| Location of Sign :                                    | D:\Heena\KapilSign.bmp                                                |
| - Only BMP and JPEG file<br>- Recommended file size i | formats are supported.<br>is 96 pixels in width by 80 pixels in heigh |

**Note. :** Save your Scan copy of Authorized Signature with Name "sign.bmp" in your default tally folder. Size of jpg should be 80 x 40 pixel only.

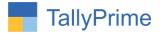

### 3. Prepare payment voucher as shown below.

| TallyPrime                             | MANAGE                   |             |             | _                                            |                   |           |           |                                      |
|----------------------------------------|--------------------------|-------------|-------------|----------------------------------------------|-------------------|-----------|-----------|--------------------------------------|
| GOLD                                   | K: Company               | Y: Data     | Z: Exchange | <u>G</u> : Go To<br>Alpha Automation Pvt Ltd | <u>O</u> : Import | E: Export | M: E-mail | P:Print                              |
| Payment                                | No. 1                    |             |             | Alpha Automation FYL Lu                      |                   |           |           | ×<br>1-Apr-22<br>Friday              |
| Account<br>Current balance             | Axis Bank<br>2,345.00 Cr |             |             |                                              |                   |           |           |                                      |
| Particular                             | \$                       |             |             |                                              |                   |           |           | Amount                               |
| Aanand Enterp<br>Cur Bal:<br>New Ref 1 | 2,345.00 Dr              | 2,345.00 Dr |             |                                              |                   |           |           | 2,345.00                             |
| New Ker I                              |                          | 2,343.00 DI |             |                                              |                   |           |           |                                      |
|                                        |                          |             |             |                                              |                   |           |           |                                      |
|                                        |                          |             |             |                                              |                   |           |           |                                      |
|                                        |                          |             |             |                                              |                   |           |           |                                      |
|                                        |                          |             |             |                                              |                   |           |           |                                      |
|                                        |                          |             |             |                                              |                   |           |           |                                      |
|                                        |                          |             |             |                                              |                   |           |           |                                      |
|                                        |                          |             |             |                                              |                   |           |           |                                      |
| Narration:                             |                          |             |             |                                              |                   |           |           | 2,345.00                             |
| riditation.                            |                          |             |             | •                                            |                   |           |           |                                      |
|                                        |                          |             |             |                                              |                   |           |           | ivate Window<br>o Settings to activa |

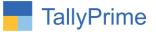

4. Print (Alt + P) → configure → Set "Yes" to the option "Print Payment Advice?"

| Z: Exchange G: Go To                                       | <u>O</u> :                             |
|------------------------------------------------------------|----------------------------------------|
| Alpha Automation Pvt Lt                                    | td                                     |
| Print Configuration                                        |                                        |
| <b>_</b>                                                   | -                                      |
| Print Payment Advice                                       |                                        |
| List of Configurations                                     |                                        |
|                                                            |                                        |
|                                                            | Show More                              |
| Voucher Details<br>Show Payment Mode on the top of Voucher | X                                      |
|                                                            | Yes<br>Yes                             |
| Print Payment Advice<br>Payment Advice Date                | Z'I-May-22                             |
| Start each Bank Allocation on a fresh page                 | No                                     |
| Include Bill details                                       | Yes                                    |
| Print Due Date                                             | Yes                                    |
| Show Party's Contact details                               | No                                     |
| Show Transferred to                                        | No                                     |
| Print Instrument Date                                      | Yes                                    |
| Show Company's PAN/Income Tax No.                          | No                                     |
| Salutation                                                 | Please find below the payment details. |
| Acknowledgement                                            | Kindly acknowledge the receipt.        |
| Signature on the left                                      | Authorised Signatory                   |
| Signature on the right                                     | Receiver's Signature                   |
| Top Margin of Voucher (in Inches)                          | 0.25                                   |
| Show Narration                                             | Yes                                    |
| Show Base Currency Symbol for Total                        | Yes                                    |
| Show Bill-wise details<br>Show Due Dates for Bills         | Yes<br>No                              |
| Show Due Date with Credit Days                             | No                                     |
| Show Bank Transaction Details                              | Yes                                    |
| Show Additional Details                                    | Yes                                    |
| Show Narration                                             | Yes                                    |
| Show Narration for each entry                              | Yes                                    |
| Show Inventory details                                     | No                                     |
| Show Mailing Name instead of Ledger Name                   | No                                     |
| Show Checked by & Verified by                              | No                                     |
| Show Prepared by                                           | No                                     |
| Statutory Details                                          |                                        |
| Show GST Analysis                                          | Yes                                    |
|                                                            | 19 🔻                                   |

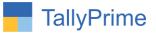

|                       |                | · · · · · · · · · · · · · · · · · · · | Automation Pvt Ltd<br>me : Gujarat, Code : 24 |                   |
|-----------------------|----------------|---------------------------------------|-----------------------------------------------|-------------------|
|                       |                | !                                     | Payment A dvice                               |                   |
| M/s. Aanand Enterp    | prise          |                                       |                                               | Date : 21-May-22  |
| Guja rat -            |                |                                       |                                               |                   |
|                       |                |                                       |                                               |                   |
| Dear Sir/Madam,       |                |                                       |                                               |                   |
| Please find below the | e payment deta | ails.                                 |                                               |                   |
| Bill Ref.             |                | Bill Date                             | Due Date                                      | Amount            |
| New Ref / 1           |                | 1-Apr-22                              | 1-Apr-22                                      | 2,345.0           |
|                       |                |                                       | Nett Amount                                   | ₹ 2,345.0         |
|                       |                |                                       |                                               |                   |
|                       |                |                                       | ayment Details                                |                   |
| Payment M             | ode            | Instrument Details                    | Payment Details<br>Issued From                | Amount            |
| Payment M<br>Cheque   | ٩              |                                       |                                               | Amount<br>2,345.0 |

### 5. Payment Advice with Authorized Signature will be as shown below.

PgUp PgDn PgRight » PgLeft « Home End Zoom Page: 1 of 1 In Inches Print Mail Esc

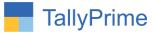

## FAQ

#### Which version/release of TallyPrime does the add-on support?

This add-on will work only from TallyPrime Release 1.0 onwards.

#### How will I get support for this add-on?

For any functional support requirements please do write on to us call mail@aaplautomation.com +91-288-2713956/57/58, +91 or us at 9023726215/16/17, 9099908115, 9825036442.

# If I need some enhancements / changes to be incorporated for the add-on, whom should I contact?

Please to write to us on <u>mail@aaplautomation.com</u> with your additional requirements and we will revert to you in 24 hours.

#### Will new features added be available to us?

We offer one year availability of all support and new features free of cost. After one year, nominal subscription cost will be applicable to you to continue to get free support and updates.

#### What will happen after one year?

There is no fixed annual charge to be payable mandatory. However if any changes are required in our Add-On to make compatible with New Release of TallyPrime then the modification Charges will be applied.

#### I am using a multi-site. Can I use the same Add-on for all the sites?

No, one Add-on will work only for 1 site. You need to purchase again if you want to use the same Add-on for more sites.

#### TDL Management screen shows errors with the Add-on. What do I do?

Check whether the error is because of the Add-on or because of clashes between 2 TDLs (An add-on is also a TDL). In case of clashes, disable one or more TDLs and check which TDL has the error. If the Add-on has a problem, you can report it to us.

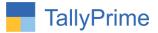

My Tally went into educational mode after installing the add-on. What do I do? Go into Gateway of Tally  $\rightarrow$  Press F1 (Help)  $\rightarrow$  TDL & Add-on  $\rightarrow$  Press F4 and remove the Add-on from the list and Restart Tally.